Napis z efektem poświaty

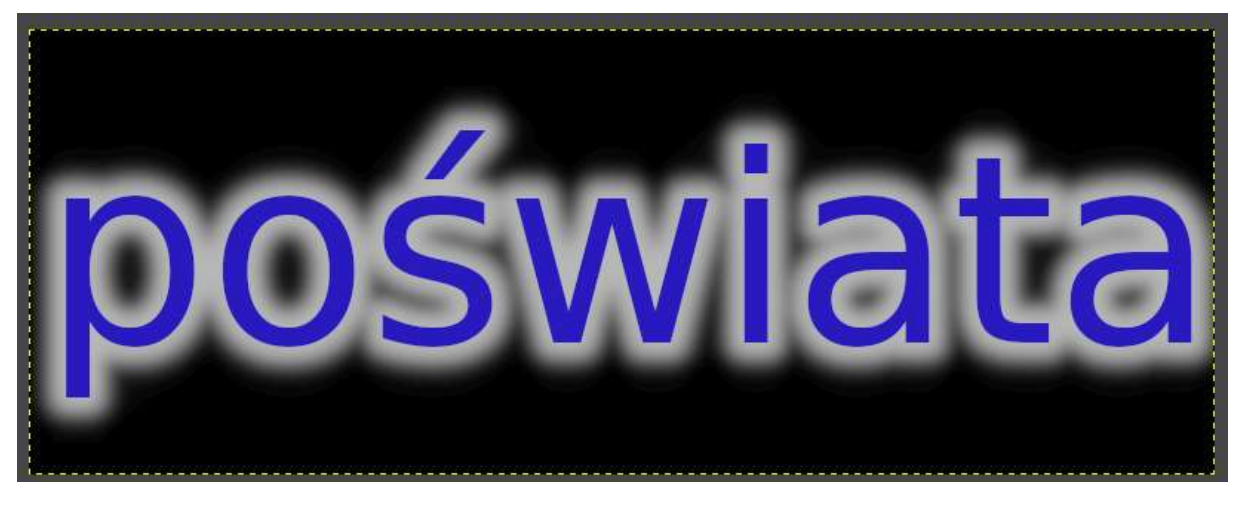

- 1. Plik- **Nowy** obraz rozmiar np. 800x300 pikseli
- 2. Użyj narzędzia z przybornika **,,A"** , narysuj ramkę tekstową na całej powierzchni twojego obrazu i wpisz w nią dowolny napis, zaznacz go myszą i powiększ na całą powierzchnię obrazu (ustaw dowolny kolor i wygląd czcionki)
- 3. W oknie z warstwami na nazwie warstwy tekstu kliknij prawy przyciskiem myszy i wybierz opcję **,,kanał alfa na zaznaczenie".**

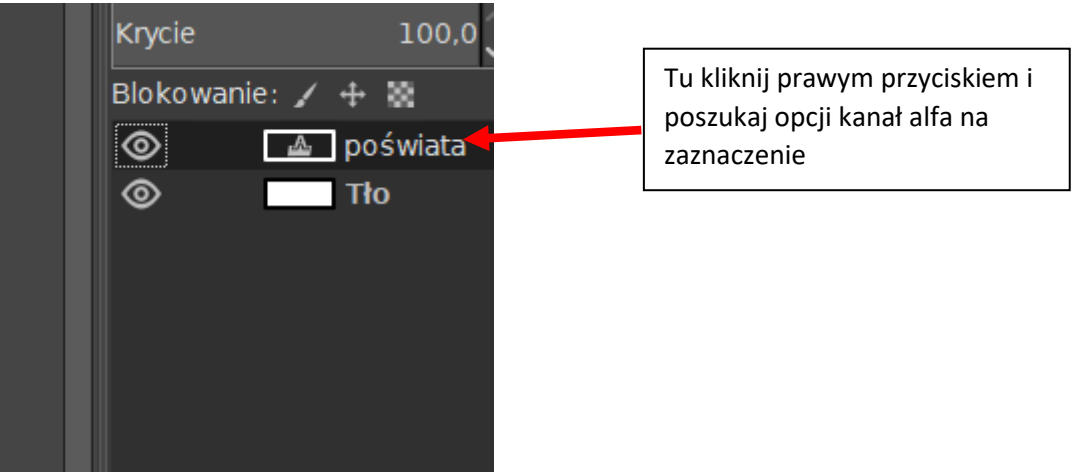

- 4. W menu ,,zaznaczenie" uruchom opcję ,,**powiększ**" i ustaw wartość ,,10"
- 5. W menu ,,zaznaczenie uruchom opcję ,,**zmiękcz**" i ustaw wartość na ,,20"
- 6. Z menu ,,warstwa" wybierz ,,**nowa warstwa**"(upewnij się że będzie przezroczysta) i ustaw ją w oknie z warstwami jako drugą od góry:

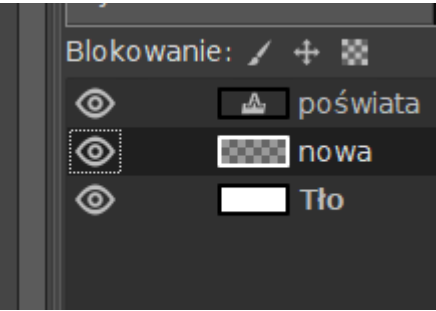

7. Na dodanej nowej warstwie zastosuj z przybornika narzędzie ,,**wypełnienie kubełkiem**" wybranym dowolnym kolorem (różniącym się od koloru napisu) i wypełnij nim obszar widocznego zaznaczenia między literami.

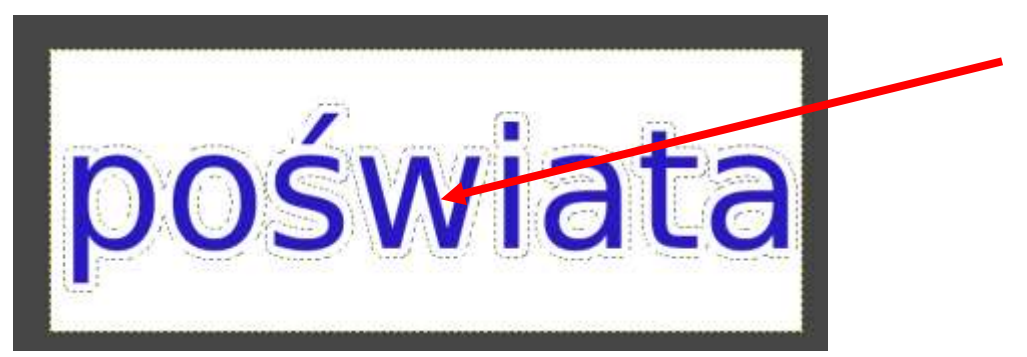

- 8. Na koniec w menu ,,zaznaczenie" wybierz opcję ,,**brak**"
- 9. Jak chcesz zmienić tło na czarne to zaznacz warstwę z tłem i w menu ,,kolory" wybierz opcję ,,**odwróć**".